## dentair

## Mobile App Connection Instructions

- 1. Download the 'DentAir' app from either the Apple App Store or Google Play store.
- 2. Once in the app you will be prompted to enter an email to set up an account. Enter your chosen email.
- 3. You will receive an email with a confirmation code- find this and then enter it when prompted on the DentAir app.
- 4. You are now within the DentAir App.
- 5. Click the + logo in the top right of the screen to add a new device.
- 6. Your app should default to 'Add Manually'. In the main body of the screen should be an 'Air Purifier' option select this.
- 7. You will be prompted to enter your wifi passcode enter this and press NEXT.
- 8. At this stage you should avert your attention to the DentAir Air Purifier Unit. Along the bottom of the screen are 5 buttons- lightly tap the middle one (power button) and turn off the machine. Wait for 2 seconds. Again tap this button to re-boot the unit. Wait for the whole screen to stop flashing (15-20 seconds).
- 9. Press and hold (for 4 seconds) the ReAKT button (positioned second from the left in the row of 5 icons on screen).
- 10. The wifi logo should then begin flashing rapidly on your DentAir screen. At this point avert your attention back to the App and tick the box to confirm 'indicator blinking rapidly'. Press NEXT.
- 11. Wait whilst your unit connects. You do not need to interfere with this stage- let the unit do the work.

What to do if your unit won't connect:

- 1. Occasionally a unit might fail to connect on the first try. The best way to mitigate this is to change the wifi you are using.
- 2. Complete the process (from the step 5-11 again) but this time use a 'personal hotspot' wifi.
- 3. Your unit should then connect without problems.

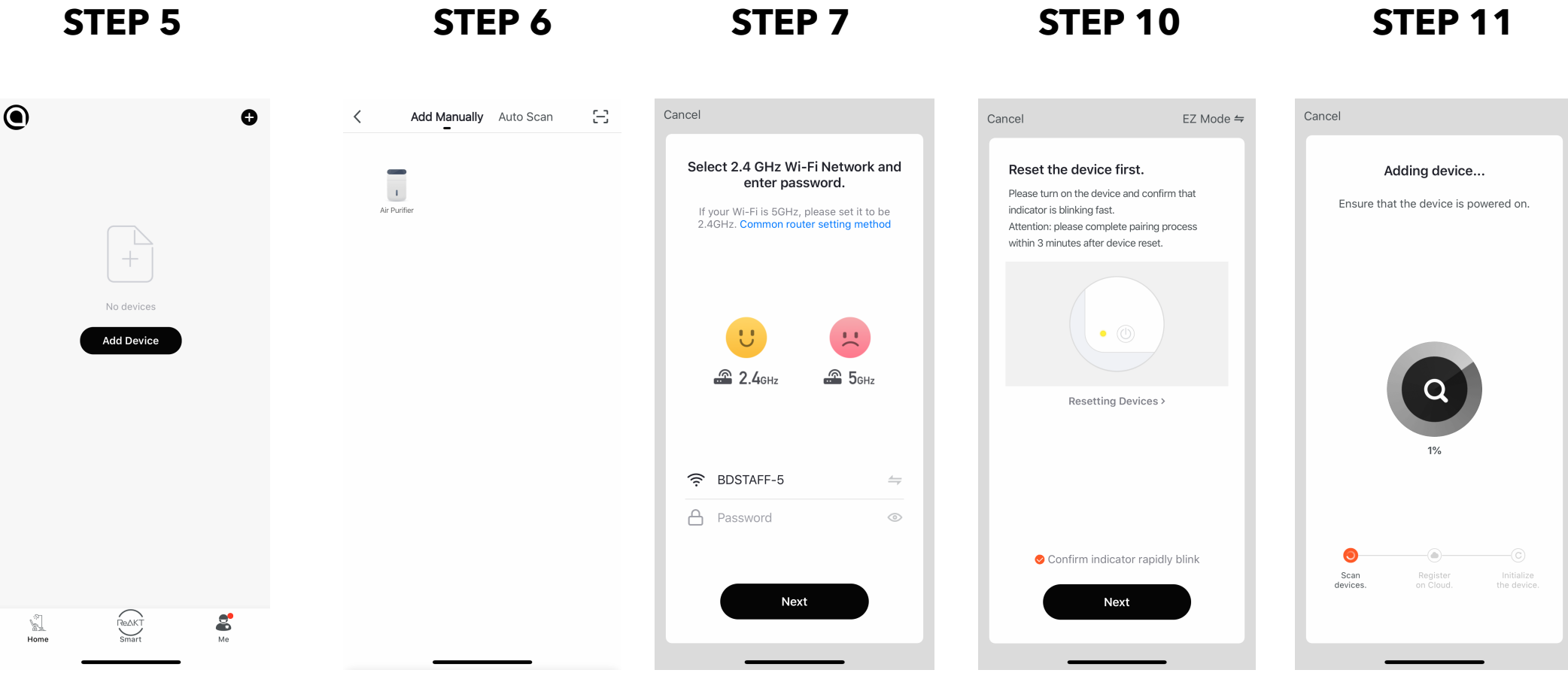